## **Dispositivo AIM**

## **Manual de usuario e inicio rápido (v3.1)**

1 1  $\sqrt{14/02/24}$ 

### **Sumario**

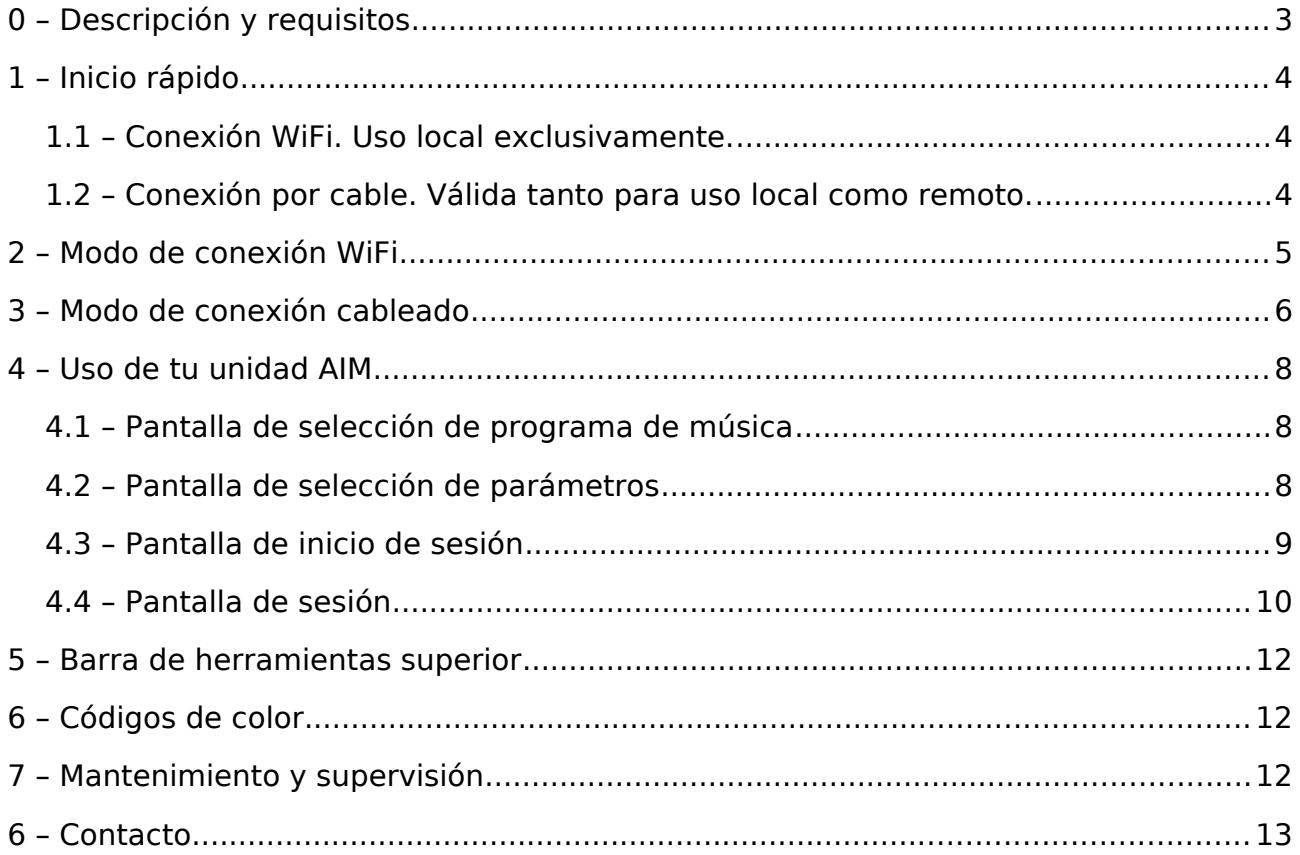

#### <span id="page-2-0"></span>**0 – Descripción y requisitos**

**AIM** es un dispositivos autónomo para el método Berard AIT. Se compone de el propio dispositivo, el adaptador de corriente y un cable de red.

El uso de **AIM** se realiza a través de cualquier dispositivo con capacidad de conexión a red. Puede ser cualquier dispositivo actual, desde un teléfono hasta un PC de escritorio.

**AIM** es compatible con cualquier sistema operativo moderno.

Los requisitos especiales son:

- Cualquier versión de un navegador web actualizado. Nuestra recomendación es utilizar la versión más reciente de *[Mozilla Firefox.](https://www.mozilla.org/)*
- En sistemas operativos de Microsoft, es necesario instalar los servicios de impresión Bonjour creados por Apple:<https://support.apple.com/kb/DL999>

#### <span id="page-3-2"></span>**1 – Inicio rápido**

#### <span id="page-3-1"></span>**1.1 – Conexión WiFi. Uso local exclusivamente.**

- Únicamente conectar el cable de corriente y encender tu unidad **AIM**. Esperar hasta que el indicador se ilumine de color verde fijo.
- Conecta tu dispositivo WiFi (teléfono, tableta, etc) al SSID WiFi SSID que proporciona tu unidad **AIM**.

#### Por ejemplo *aim3BC*

*Por favor ten en cuenta que la conexión WiFi con AIM no conecta tu dispositivo a Internet. Quizá tu dispositivo te avise a este respecto, pero no te preocupes, es normal.*

• Abre tu navegador web y escribe la URL de tu unidad **AIM**.

Por ejemplo *[http://aim3BC.local](http://a007.local/)*

#### <span id="page-3-0"></span>**1.2 – Conexión por cable. Válida tanto para uso local como remoto.**

- Conecta tanto el cable de corriente como el cable de red, y enciende tu unidad **AIM**. Espera hasta que el indicador se ilumine de color azul, intermitente apagado y encendido.
- Conecta tu dispositivo a la misma red que la unidad **AIM**.
- **Para uso en local**, abre tu navegador web y escribe la URL de tu unidad **AIM**.

Por ejemplo *[http://aim3BC.local](http://aim-007.local/)*

• **Para uso remoto**, abre tu navegador y teclea esta URL: [https://amp.aim-device.com](https://amp.aim-device.com/). Accede al sistema y comprueba la conexión de tu unidad. Accede a la unidad una vez que esté disponible.

#### <span id="page-4-0"></span>**2 – Modo de conexión WiFi**

Este modo está disponible únicamente cuando se usa el dispositivo de forma local.

1. Conecta el cable de corriente a la unidad AIM. El indicador luminoso en la unidad **AIM** parpadeará de color verde. Tras varios segundos dejará de parpadear y se quedará de color verde fijo: a partir de este momento el dispositivo está listo para utilizarse.

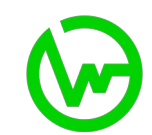

2. Tu unidad **AIM** emite una señal WiFi que te permite manejarlo desde cualquier dispositivo que sea capaz de conectarse mediante señal WiFi, tales como teléfonos, tabletas o PCs de escritorio o portátiles. Para establecer una conexión con tu unidad **AIM** y comenzar a utilizarla, localiza una nueva red WiFi que se muestre en el dispositivo de tu elección. En la lista de redes WiFi, aparecerá una que se muestre con el nombre de tu unidad **AIM.**

#### Por ejemplo *aim3BC*

Selecciona esa red WiFi para conectarte a ella. Se requerirá que teclees una contraseña: escribe **berardait** y continua con el proceso. Puedes seleccionar "Recordar contraseña" (o la opción equivalente según tu creterio: si seleccionas esta opción la contraseña no será necesario volver a teclearla cuando utilices tu unidad **AIM** de nuevo.

Si todo ha ido correctamente deberías estar conectado a tu unidad **AIM**.

*Por favor ten en cuenta que tu dispositivo puede alertarte de que no tiene conexión a Internet disponible. Esto es correcto y no hay ningún motivo para preocuparse al respecto.*

*3.* Abre el navegador web de tu elección y teclea la URL de tu unidad **AIM**.

Por ejemplo *[http://aim3BC.local](http://aim-0073BC.local/)*

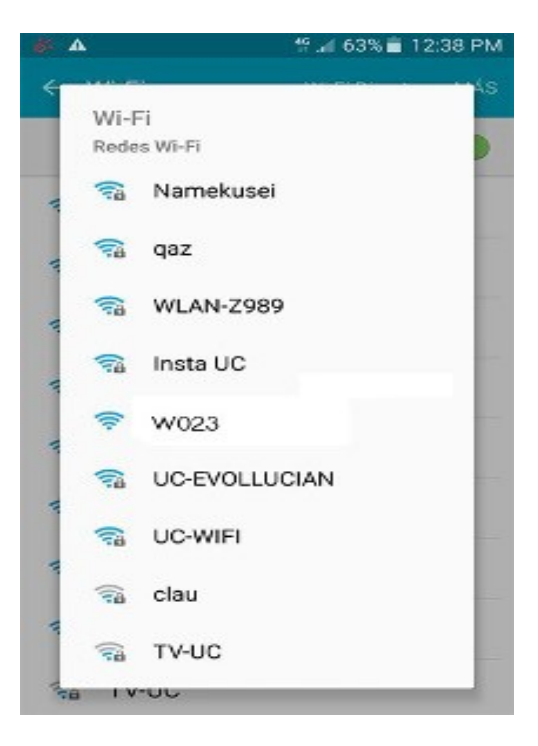

**Imagen: Un teléfono mostrando las diferentes señales WiFi cercanas**

#### <span id="page-5-0"></span>**3 – Modo de conexión cableado**

Este modo está disponible tanto para uso local como remoto del dispositivo.

1. Conecta el cable de corriente y de red. El indicador luminoso de la unidad **AIM**  comenzará a parpadear de color verde. Tras varios segundos dejará de parpadear y se quedará iluminado de color verde azul oscilante: a partir de este momento tu unidad está lista para ser utilizada.

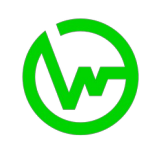

2. Para utilizar el dispositivo de forma local, abre el navegador web de tu elección y teclea la URL de tu unidad **AIM**.

#### Por ejemplo<http://aim3BC.local/>

NOTA: observa por favor que la dirección comienza por **http** y no por **https**.

NOTA: no es necesario el uso de Internet para el uso de este modo. Solamente es necesario tener en cuenta los *requisitios especiales* expuestos en el punto **0 – Descripción y requisitos**

3. Para utilizar el dispositivo de forma remota, abre el navegador web de tu elección y teclea la siguiente URL para acceder a la Plataforma de Gestión AIM (en adelante "AMP" por sus siglas en inglés): <https://amp.aim-device.com/>

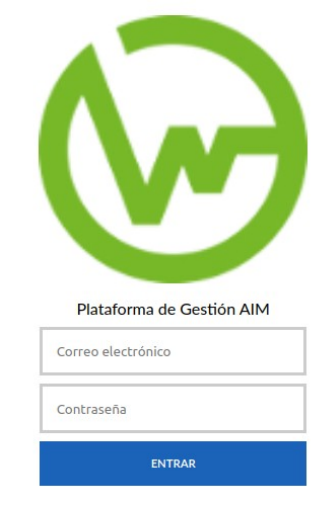

#### **Imagen: Acceso a la Plataforma de Gestión AIM**

4. Puede ver la lista de unidades AIM de que dispone. Se muestra su número de serie (3FB por ejemplo) y los controles para su uso local o remoto:

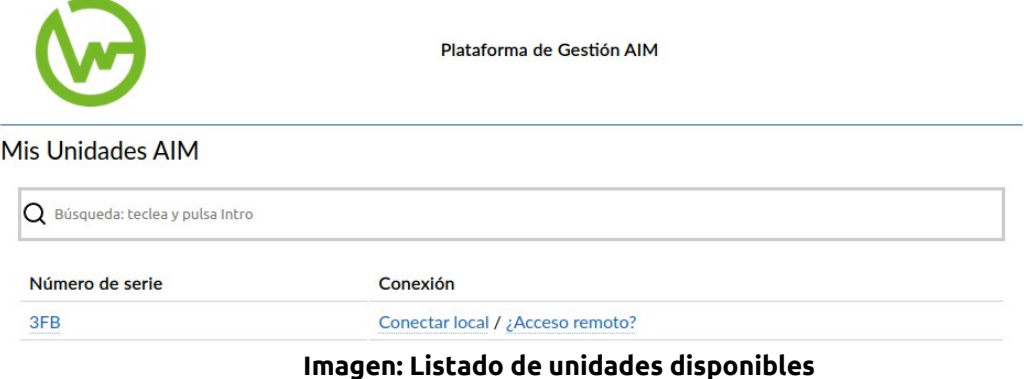

**Conectar local** le permite acceder directamente a su unidad AIM en su red local: pulse para que se habra una nueva pestaña con el acceso a su máquina.

**¿Acceso remoto?** le permite acceder a su unidad AIM a través de Internet: pulse para que la plataforma compruebe si su unidad está conectada a Internet o no, mostrará **Comprobando** durante unos segundos. Si la unidad está disponible mostrará **Conectar remoto**, de lo contrario volverá a mostrar **¿Acceso remoto?** para que pueda volver a intentarlo.

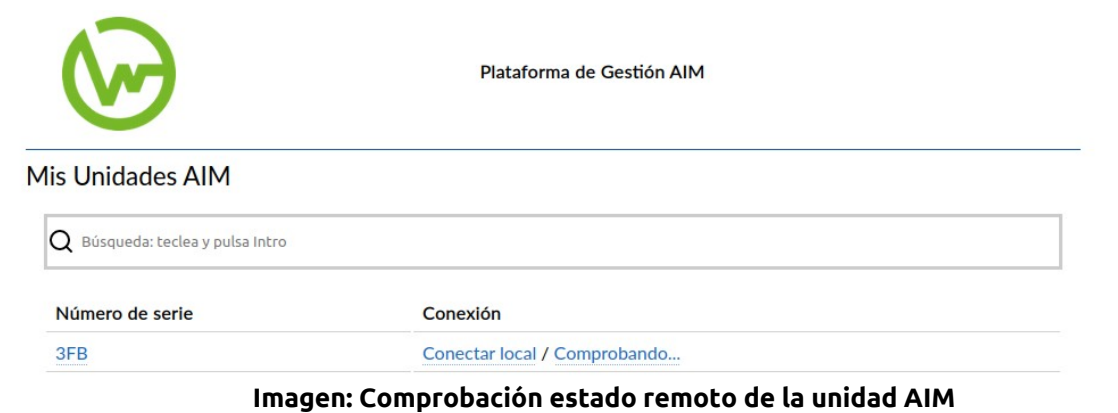

#### <span id="page-7-2"></span>**4 – Uso de tu unidad AIM**

#### <span id="page-7-1"></span>**4.1 – Pantalla de selección de programa de música**

Esta pantalla te permite seleccionar y ver los contenidos del programa musical seleccionado, para la sesión con el cliente. Esta es una muestra:

#### **Imagen: Pantalla de selección del programa musical**

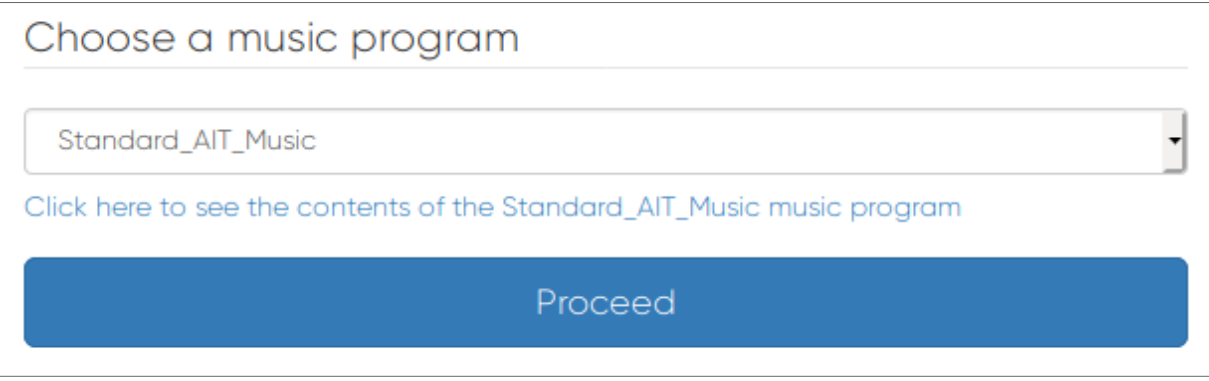

- Selección el programa musical que necesitas desde el selector (actualmente únicamente se encuentra disponible "Standard AIT Music").
- Puedes ver el contenido de cada programa musical haciendo clic en el enlace que se muestra bajo el selector de programa musical.
- Haz clic en **Proceed** para continuar con la programación de tu sesión.

#### <span id="page-7-0"></span>**4.2 – Pantalla de selección de parámetros**

Esta pantalla permite la selección del número de sesión a reproducir, los volúmenes iniciales para izquierda y derecha, y las frecuencias que se quieren inhibir (silenciar). Esta es una muestra:

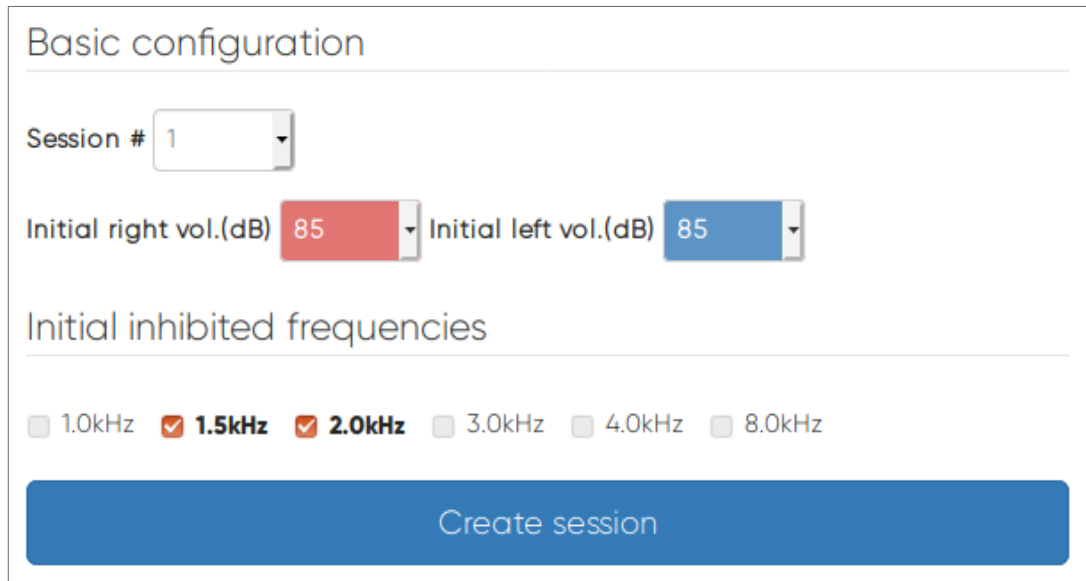

- Selecciona el número de sesión entre 1 y 20 (dependiendo del número de sesión del método que vas a iniciar). Cada sesión dura exactamente 30 minutos.
- Selecciona el volumen inicial para ambos oídos, entre 15 y 85 dBs.
- Selecciona las frecuencias que quieres inhibir (silenciar) haciendo clic en cada uno de los controles. Únicamente es posible activar 2 filtros de forma simultánea, tal y como indica el método Berard AIT.
- Haz clic en **Create session** para continuar con la creación de la sesión.

#### <span id="page-8-0"></span>**4.3 – Pantalla de inicio de sesión**

Esta pantalla te mostrará un pequeño resumen de las elecciones que has realizado en las pantallas anteriores, y podrás iniciar la sesión. Esta es una muestra:

#### Summary

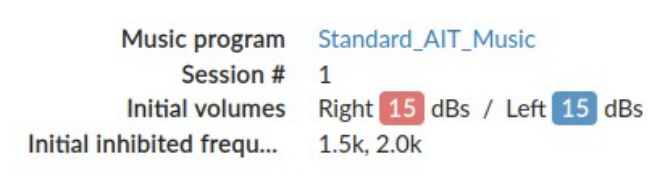

You can go Back to make some adjustment.

**Start** 

- En caso de que necesites modificar algún parámetro, puedes hacer clic en **Back** para volver a la pantalla anterior y realizar dichos cambios.
- Si todo está correcto, haz clic en **Start**. La sesión comenzará automáticamente.

#### <span id="page-9-0"></span>**4.4 – Pantalla de sesión**

Esta pantalla te mostrará el tiempo transcurrido en la sesión y te permitirá realizar ciertos ajustes mientras la sesión está en marcha.

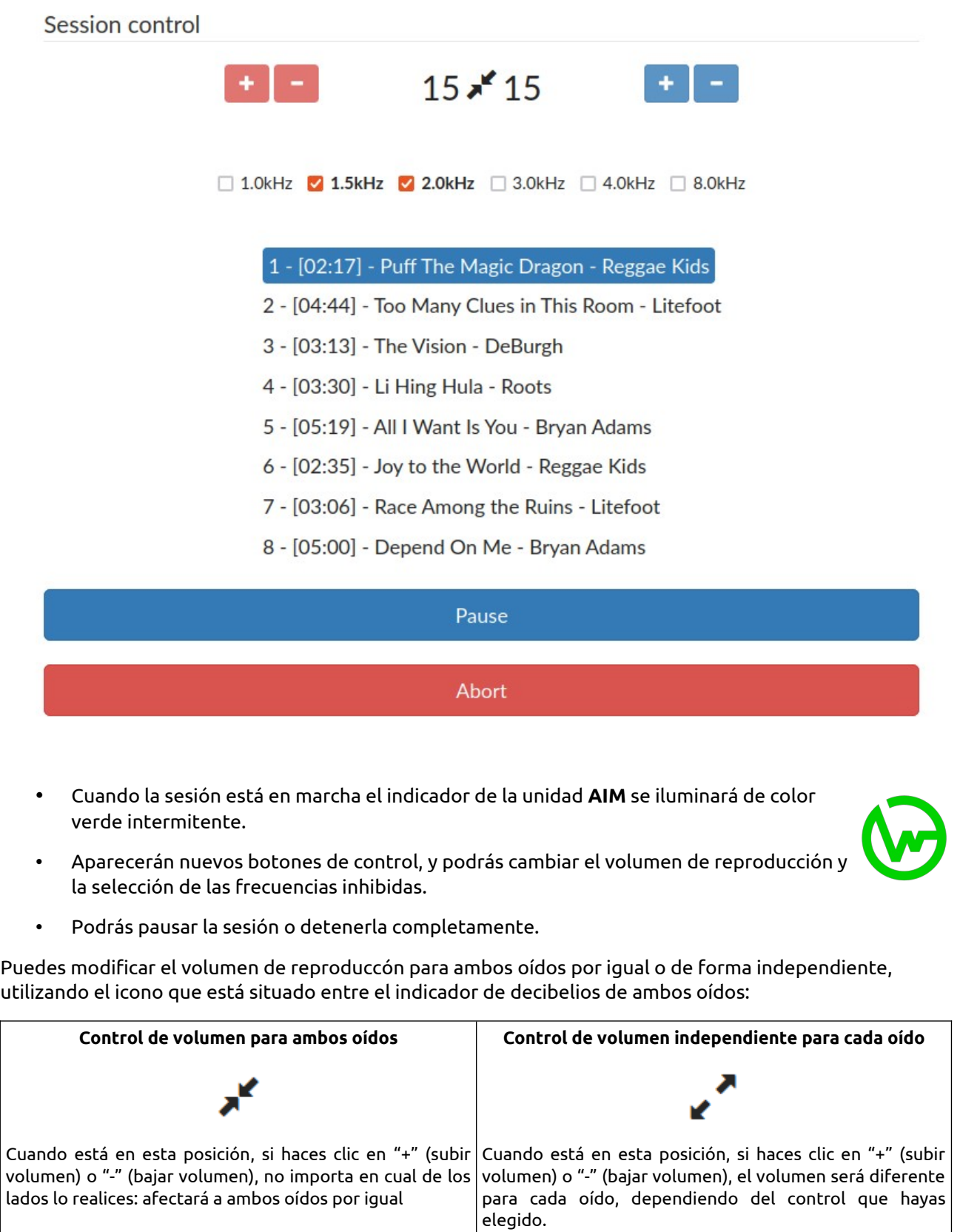

- Si por alguna razón necesitas pausar la sesión, haz clic en **Pause**. Esta acción pausa la sesión hasta que hagas clic en **Resume**.
- Si por alguna razón necesitas parar la sesión, haz clic en **Abort**. Esta acción para la sesión de forma inmediata y te lleva a la pantalla de selección de prgrama musical de nuevo.
- Cuando la sesión finaliza, el indicador luminoso volverá al color previo, y la pantalla mostrada cambiará. Aparecerá un mensaje indicando que la sesión ha finalizado y los controles de sesión serán bloqueados, de forma que puedas apreciar la diferencia entre los parámetros de inicio y final de sesión.

# Session control  $35 \times 21$  $\Box$  1.0kHz  $\Box$  1.5kHz  $\Box$  2.0kHz  $\Box$  3.0kHz  $\Box$  4.0kHz  $\Box$  8.0kHz

Session has concluded.

#### <span id="page-11-2"></span>**5 – Barra de herramientas superior**

Esta barra de herramientas te permitirá (de izquierda a derecha):

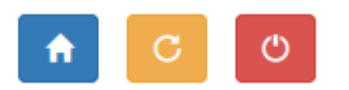

- Inicio: ir a la pantalla de selección de programa musical, y comenzar una sesión desde el principio.
- Reiniciar: reiniciar tu unidad **AIM**.
- Apagar: apagar tu unidad **AIM**.

#### <span id="page-11-1"></span>**6 – Códigos de color**

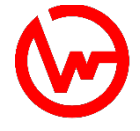

Rojo significa:

- Fijo cuando inicia el proceso de apagado.
- Parpadeando indica que puedes desconectar el cable de corriente porque la unidad se ha apagado correctamente.

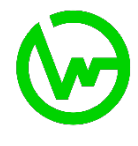

#### Verde significa:

- Fijo cuando el sistema está listo para utilizarse.
- Parpadeando cuando el sistema está iniciando, pero aún no está listo.
- Parpadeando de forma suave cuando una sesión está en marcha.

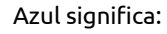

- Fijo cuando has accedido a la unidad. Se mantiene así mientras configuras la sesión.
- Parpadeando cuando está conectada a la red.

#### <span id="page-11-0"></span>**7 – Mantenimiento y supervisión**

Cuando cualquier operación de mantenimiento sea necesaria en tu unidad **AIM**, será necesario que la conectes a Internet mediante el cable de red. Pasos a dar para esta operación:

- 1. Notificar al equipo de soporte sobre la necesidad de una operación de mantenimiento para reservar un día/hora en la agenda de soporte.
- 2. Asegurarse de disponer de una red informática apropiada a la que conectar la unidad **AIM:**  básicamente a un router con conexión a Internet y un servición de DHCP (es un servicio disponible de forma habitual en cualquier router conectado a Internet).
- 3. El día D, conectar la unidad **AIM** a la red informática utilizando el cable de red (cable RJ45). Si es posible, directamente al router.

**El uso de AIM debe realizarse exclusivamente por reeducadores del método Berard AIT.**

#### <span id="page-12-0"></span>**6 – Contacto**

ATI Microson S.L. en Derio, Bizkaia (España):

- Sitio web: [https://aim-device.com](https://aim-device.com/)
- Correo electrónico: [info@aim-device.com](mailto:info@aim-device.com)